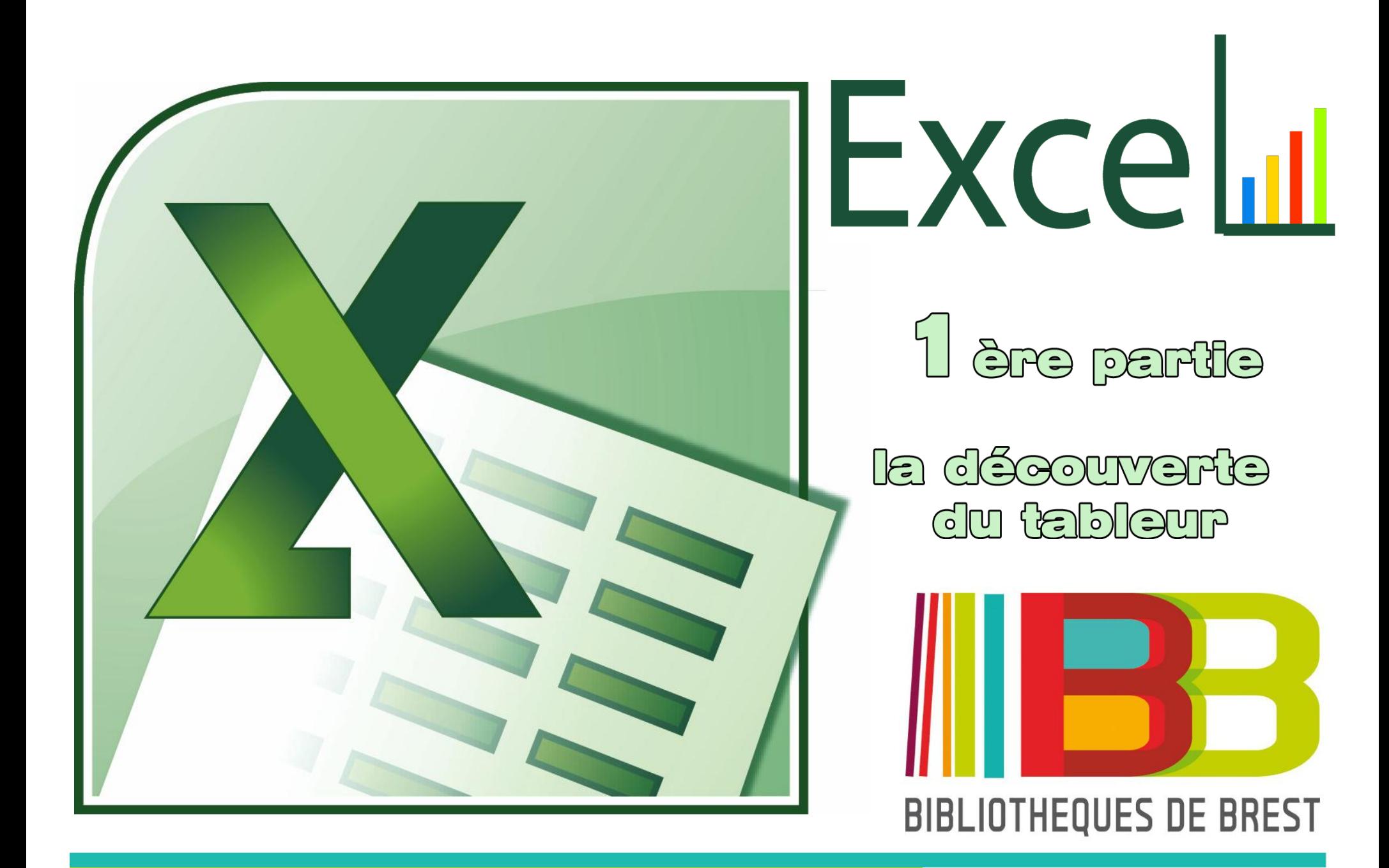

# **1 – Définitions**

1-1 Le tableur

1-2 La feuille de Calcul

1-3 La cellule

1-4 Présentation visuelle

# **2 – Les cellules**

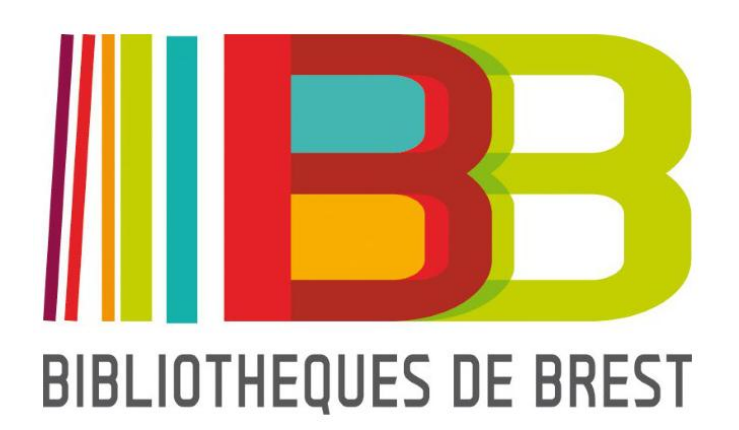

- 2-1 La cellule active
- 2-2 Connaître le nom d'une cellule

2-3 interagir avec une cellule

2-4 Sélectionner , Supprimer, insérer, déplacer des cellules

2-5 étirer des cellules

# **3 – La barre de formule**

# **4 – Le classeur**

# **5 – Les plages de données**

5-1 Définir sa plage de données 5-2 Filtrer sa plage de données

# **6 – Les conditions**

# **7 – Quelques formules indispensables**

## **1 – Définitions**

## **1-1 Le tableur**

Un tableur est un programme informatique capable de manipuler des feuilles de calcul. À l'origine destinés au traitement automatisé des données financières, les logiciels tableurs sont maintenant utilisés pour effectuer des tâches variées, de la gestion de bases de données simples à la production de graphiques, en passant par diverses analyses statistiques.

Les plus connus des tableurs sont :

\* Pour les versions payantes :

- Excel, de la suite Microsoft Office
- Quattro Pro, de la suite WordPerfect
- Works

\* pour les versions gratuites

- StarOffice, de la suite OpenOffice
- Google Calc

D'une manière générale, toute problématique, pouvant être disposée en lignes et colonnes, éventuellement sur plusieurs plans, impliquant ou n'impliquant pas des calculs, rend le tableur pertinent.

## **1-2 La feuille de calcul**

Une feuille de Calcul est une table (ou grille) d'informations de toutes natures (données industrielles, scientifiques, commerciales, comptables, financières, statistiques, données de métiers, etc…)

#### **1-3 Les cellules**

Chaque intersection de lignes et colonnes détermine un espace appelé généralement « cellule ». Chaque cellule peut être un simple espace pour mémoriser une donnée ou contenir une suite de calculs.

Ces calculs peuvent être des combinaisons d'opérations simples ou ayant recours à des fonctions de traitement plus élaborées, utilisant éventuellement les données d'autres cellules.

Certaines données de cellules peuvent donc être issues de calculs (soustractions, additions, multiplications, concaténations de chaînes de caractères, etc…) entre différentes cellules.

S**ous un angle réducteur à la seule dimension du calcul, on peut considérer chaque cellule comme un écran d'une calculatrice de poche**. On dispose donc dans une feuille de calcul d'un nombre considérable de calculatrices qui peuvent être reliées entre elles.

## **1-4 Présentation visuelle**

Voici comment Excel se présente à vous lors de sont lancement :

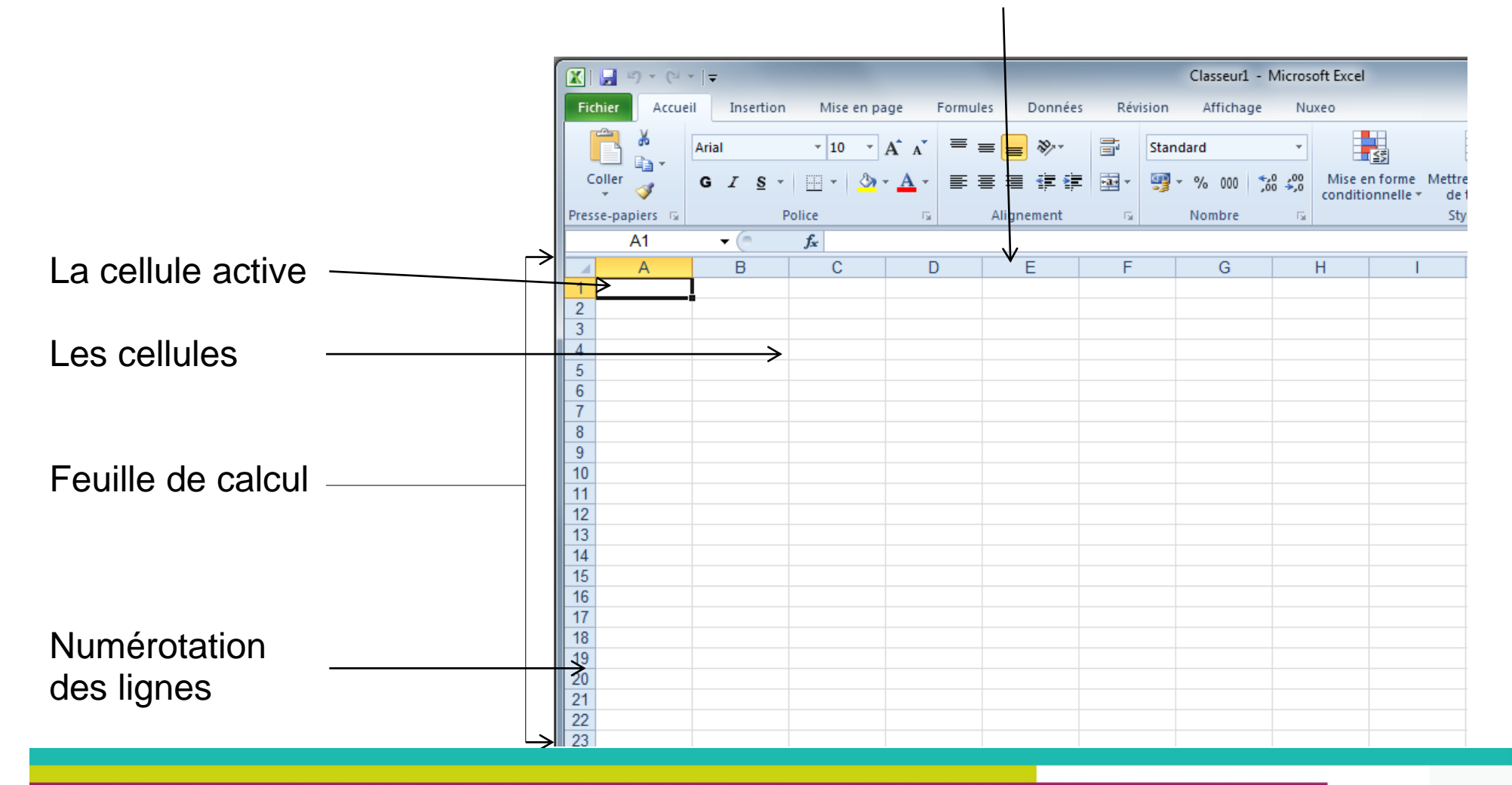

Numérotation des colonnes

#### **2 – Les cellules**

## **2-1 La cellule active**

La cellule active est celle sur laquelle vous pouvez travailler.

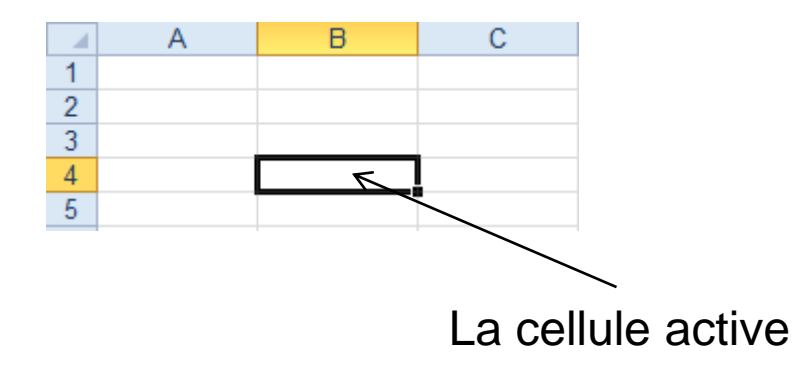

## **2-2 Connaître le nom d'une cellule**

Chaque cellule est identifiée par son numéro de colonne & son numéro de ligne. La nomenclature internationale est COLONNE+LIGNE

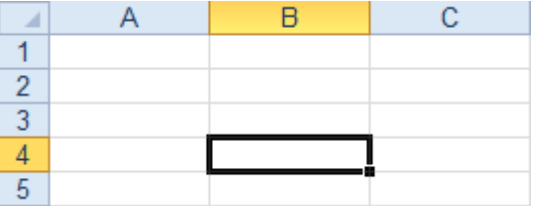

Ci-dessus la cellule active est nommée **B4**

#### **2-4 interagir avec une cellule**

Une cellule peu contenir soit

- un nombre
- un texte
- un calcul

Nombres et textes peuvent être saisis directement dans une

cellule.

Un calcul devra nécessairement commencé par le signe =

Quelques exemples :

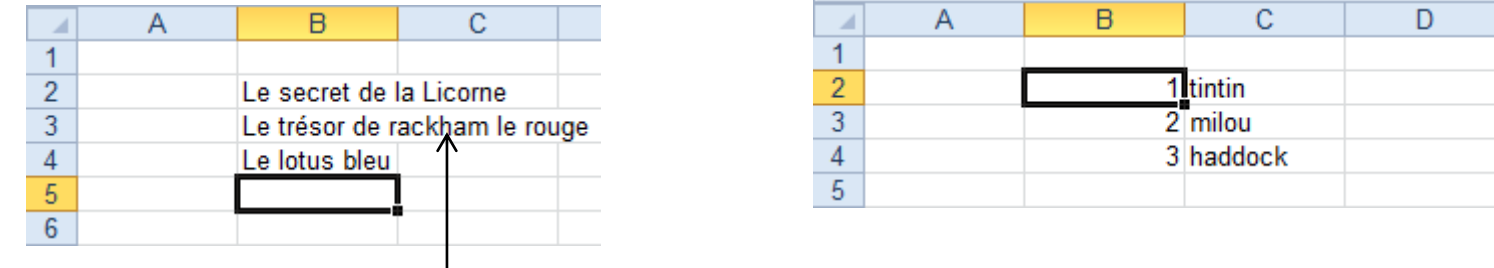

Dans l'affichage ci dessus, les textes dépassent la largeur de la colonne B, et empiètent sur la colonne C. Il s'agit juste d'un confort de lecture. Seules les cellules de la colonne B contiennent des textes.

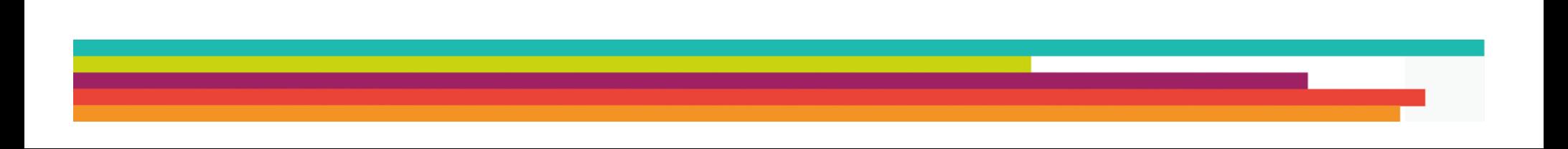

#### **2-4 Sélectionner , Supprimer, insérer, déplacer des cellules**

Les cellules ne sont pas figées. Vous pourrez les déplacer, les supprimer...

## **2-4-1 La sélection de cellules**

La sélection de cellules contiguës se fait naturellement en cliquant sur une première cellule, en maintenant le clic, et en déplaçant la souris pour agrandir

sa sélection.

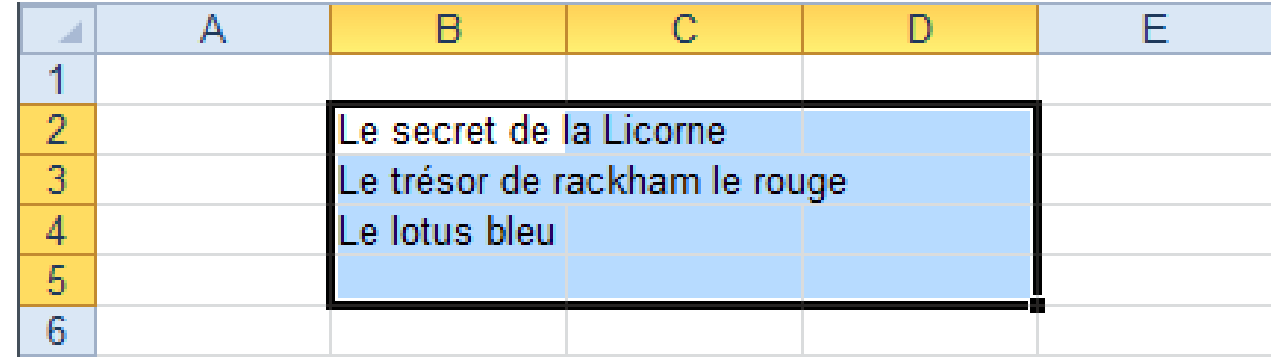

Comme vous pouvez le constater, votre zone de sélection

est indiqué par un sur-lignage de couleur, ET des cellules sélectionnées, ET des colonnes et lignes sélectionnées.

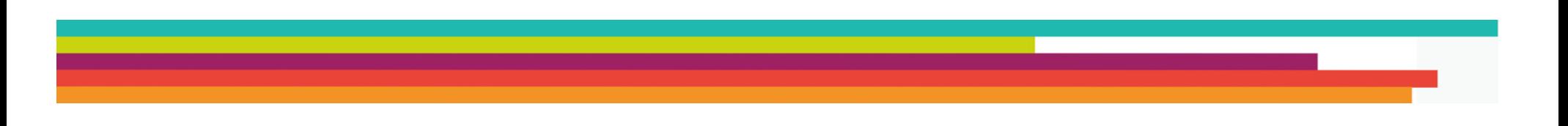

Dans la nomenclature internationale, les plages de sélection sont nommées ainsi :

#### **Cellule de départ : cellule d'arrivée**

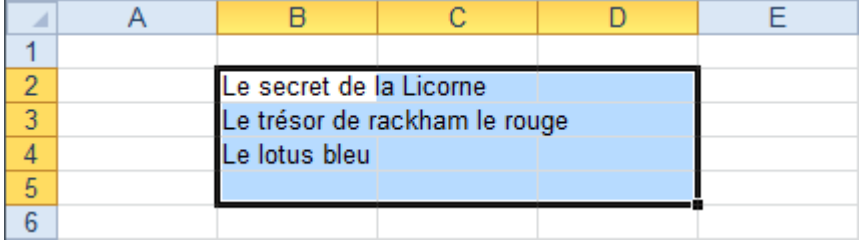

Dans cet exemple, la première cellule sélectionnée est B2 et la dernière est D5. La plage sélectionnée se nomme donc **B2:D5**

Savoir nommer cellules et plages de cellules est indispensable à la réalisation de calculs plus complexes.

Excel vous facilitera un peu la vie de ce point de vue, puisqu'il vous affiche le nom de la cellule ou de la plage de cellule sélectionnée dans la zone de nom.

Il est aussi possible de sélectionner une ligne ou une colonne entière en cliquant simplement sur son l'entête

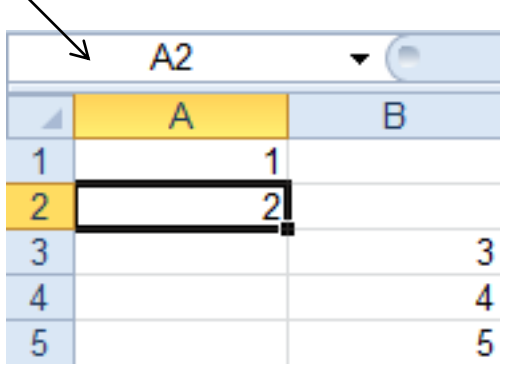

#### **2-4-2 La suppression de cellules**

La suppression de cellules commence systématiquement par la sélection des cellules à supprimer. Une fois cette sélection faite,

- CLIQUEZ SUR LE BOUTON DROIT DE LA SOURIS ET LAISSANT VOTRE CURSEUR SUR LA SELECTION - PUIS CLIQUEZ SUR LE MENU SUPPRIMER

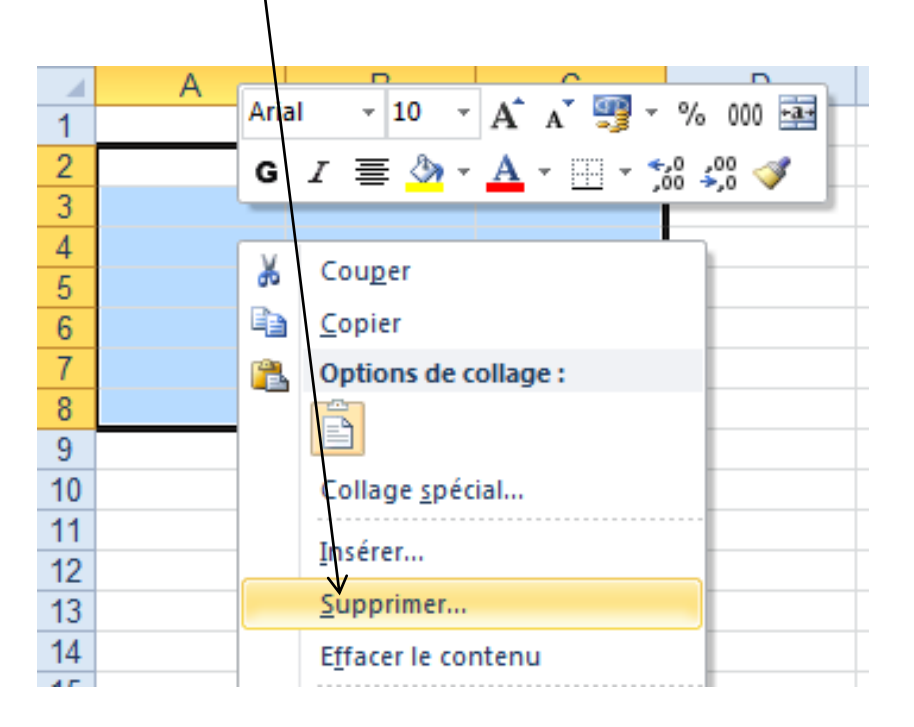

#### **2-4-3 Insertion de cellules**

1 3

4

5

6

A

A 1  $\overline{2}$ 3

4 5

6

 $\overline{7}$ 

8

Excel vous permet d'insérer une ou des cellules, lignes ou colonnes.

Pour cela, il suffit de lui indiquer ou procéder à cette insertion.

Par exemple :

Cette suite de chiffre présente une erreur : il manque le chiffre 2.

Pour l'insérer,

POSITIONNEZ-VOUS SUR LA CELLULE B4, QUI CONTIENT LA VALEUR 3.

CLIQUEZ ensuite SUR LE BOUTON DROIT DE LA SOURIS EN CONSERVANT VOTRE CURSEUR SUR LA CELLULE B4

Choisissez enfin le menu INSERER

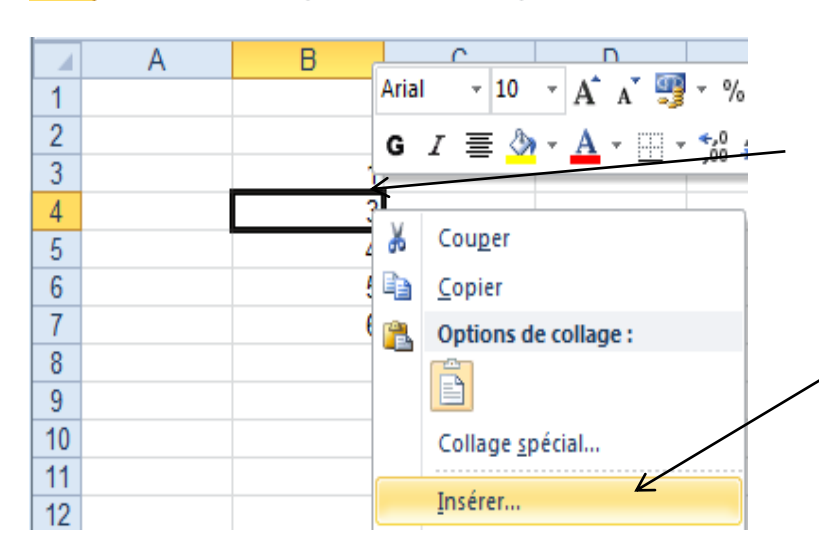

B

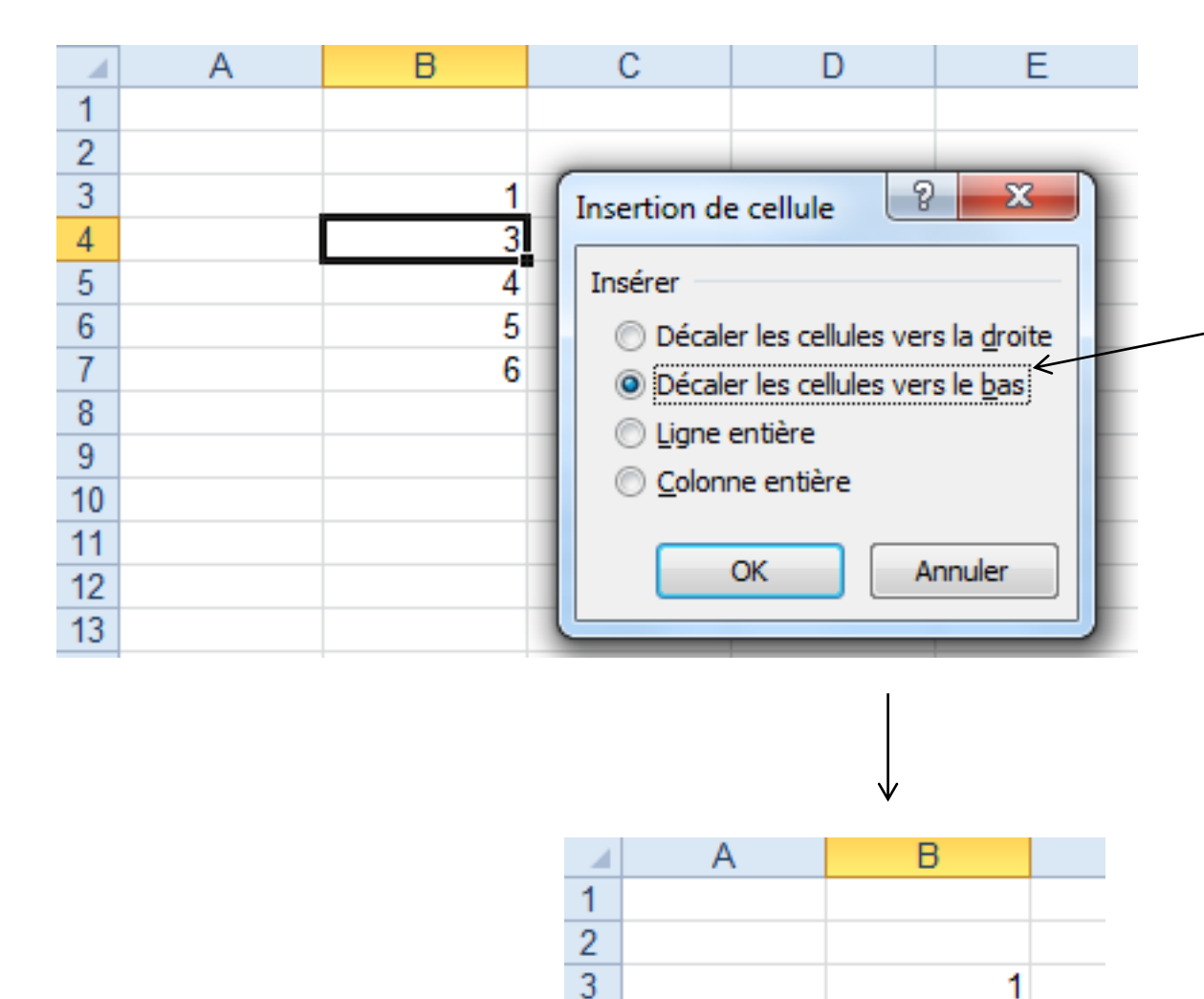

4  $\overline{5}$ 

 $\overline{6}$ 

 $\overline{7}$ 

8

3

4

5 6

Excel vous demandera alors ce qu'il doit faire.

Dans notre exemple, il faut décaler les cellules vers le bas, puisque que nous souhaitons insérer une cellule entre les valeurs 1 & 3.

L'intégralité des cellules de la colonne B se situant sous la Valeur 1 sont décalées vers le bas.

Excel peut aussi insérer une ligne ou une colonne. Le principe est le même, mais à plus grande échelle.

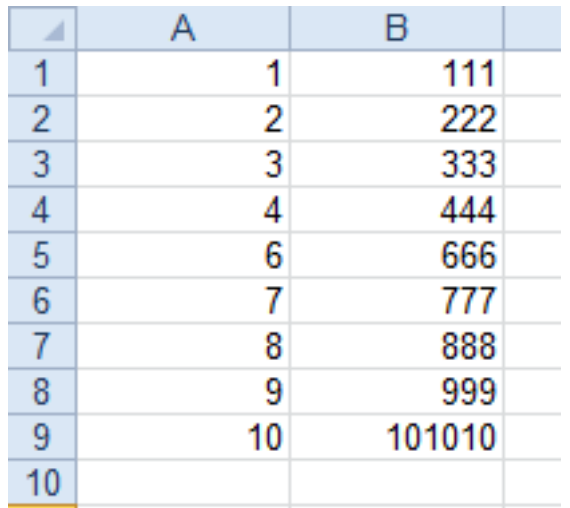

Si je souhaite insérer une colonne entre la colonne A & B, il faut sélectionner la colonne A et demander à Excel d'insérer une colonne APRES la colonne A.

Il est possible aussi de sélectionner la colonne B, et de demander à Excel d'insérer une colonne AVANT la colonne B

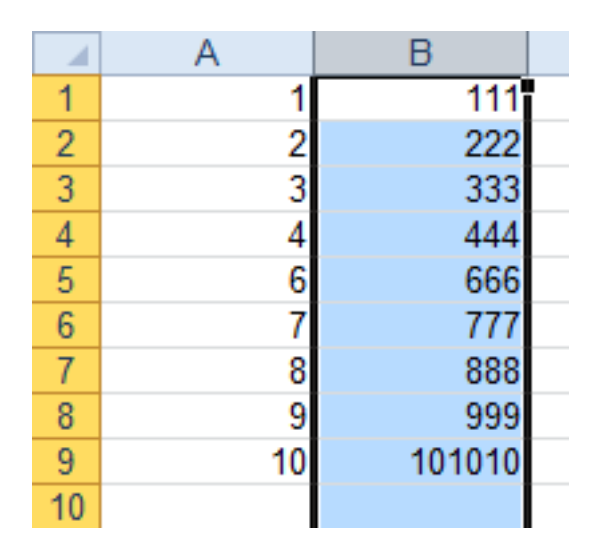

SELECTIONNEZ LA COLONNE B

CLIQUEZ SUR LE BOUTON DROIT DE LA SOURIS EN POSITIONANT VOTRE CURSEUR SUR LA SELECTION.

SELECTIONNER LE MENU INSERER

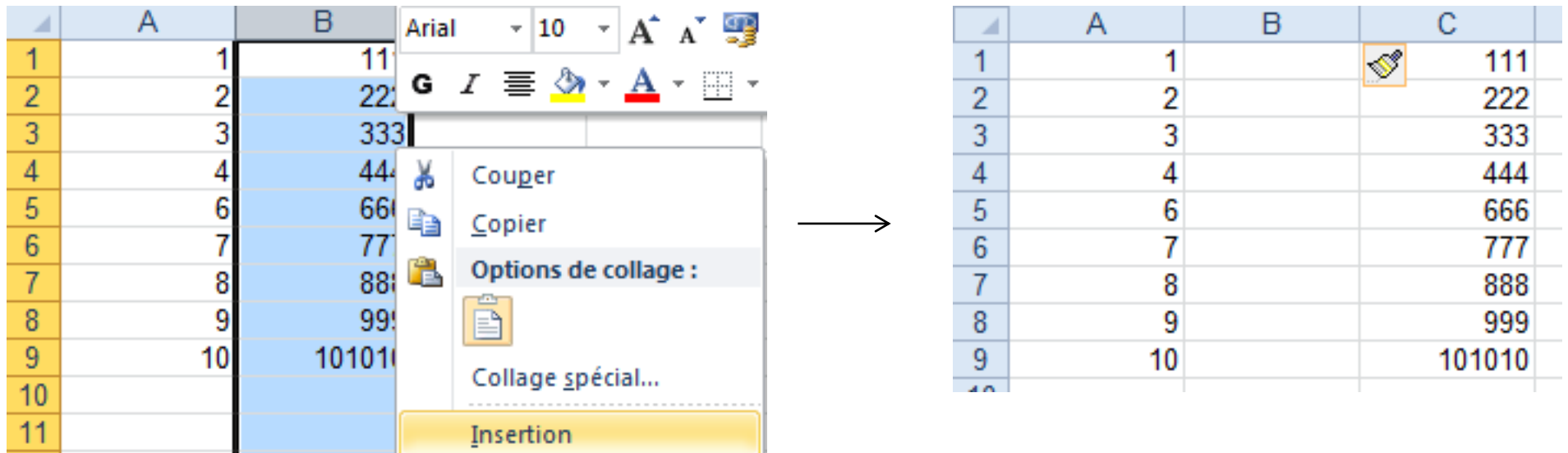

De la même façon, pour insérer une ligne une ligne (entre la 4 et la 5, par ex.)

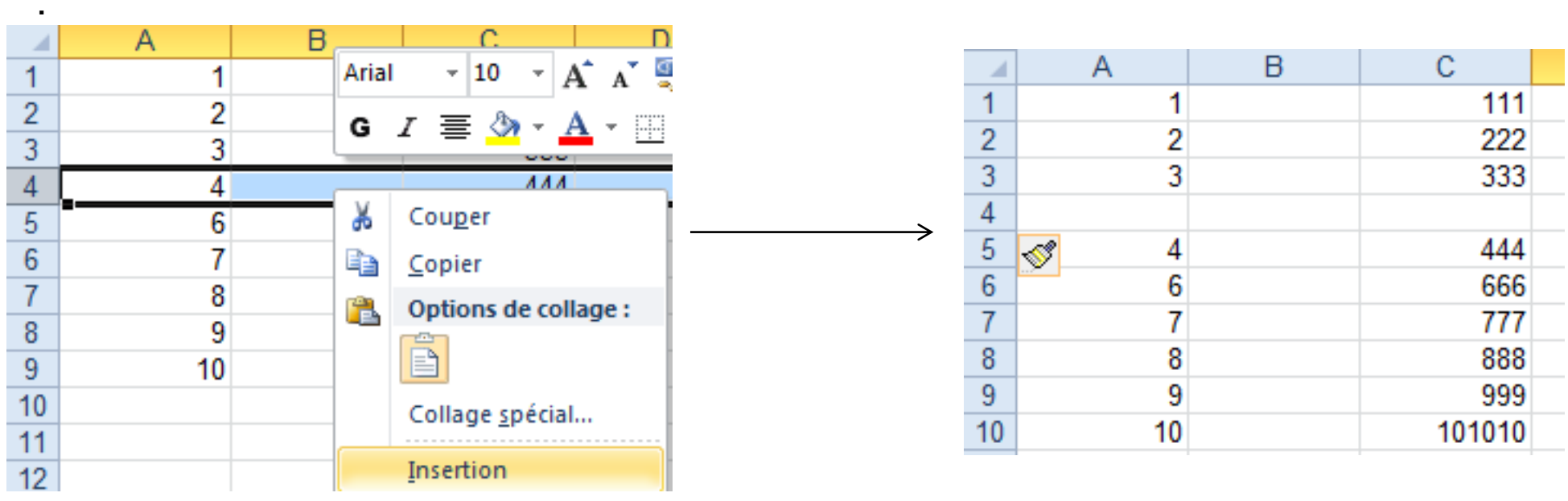

#### **2-4-4 Déplacer des cellules**

## **Sélectionnez les cellules à déplacer Positionnez le curseur de la souris sur le cadre entourant votre sélection**

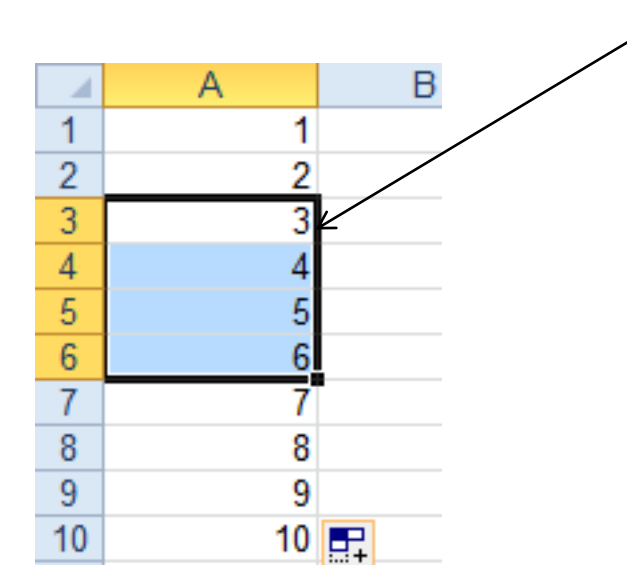

**Cliquez, et restez cliqué sur le cadre, puis déplacez votre souris vers la destination souhaitée.**

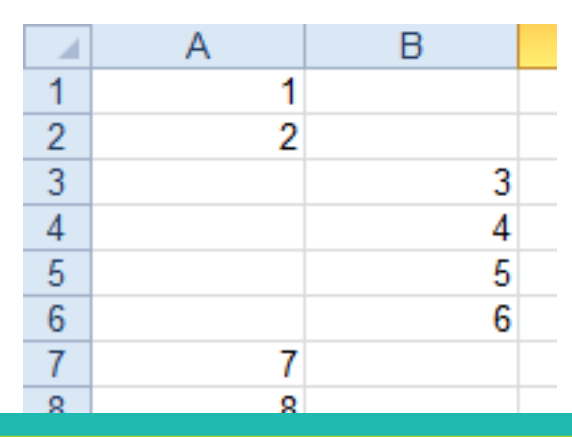

# **2-4-5 Étirer des cellules**

**Les tableurs sont capables d'auto-générer le contenu de cellules ou de groupe de cellules. Pour cela, il suffit de cliquer sur le petit carré en bas à droite du cadre qui entoure votre sélection.**

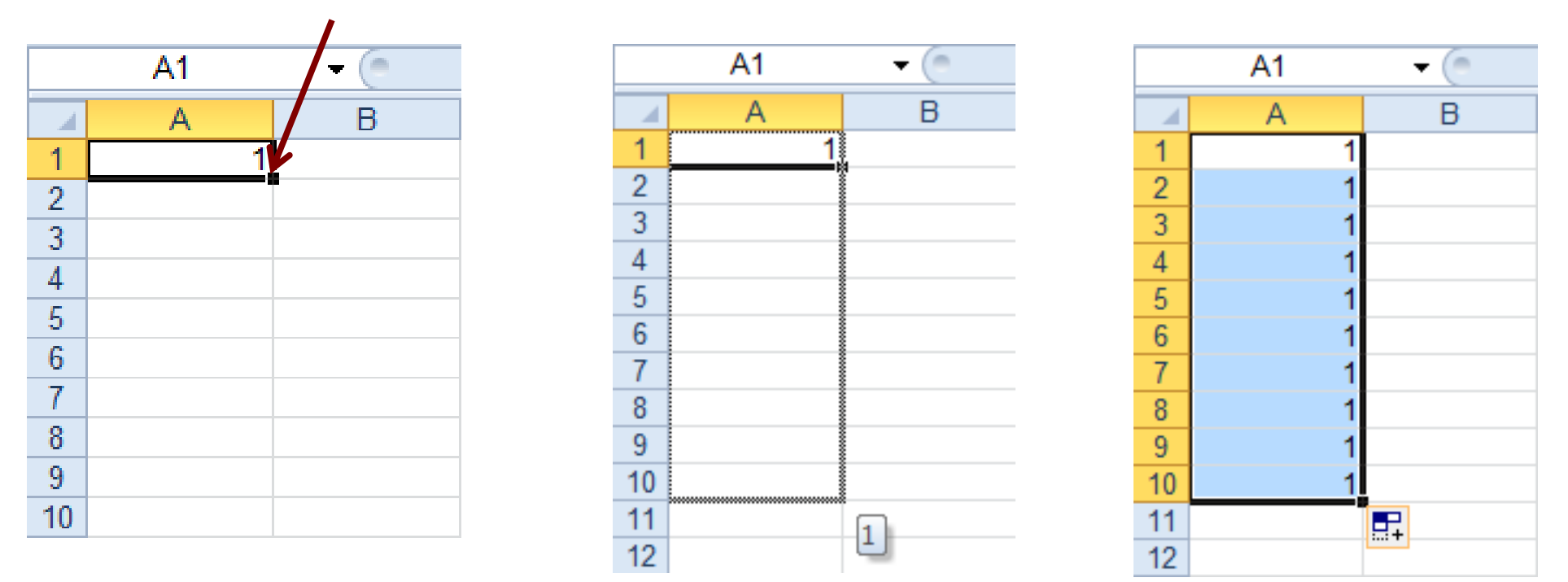

**En étirant la sélection vers le bas, le tableur réplique le contenu de ma cellule sélectionnée.**

#### **Par exemple :**

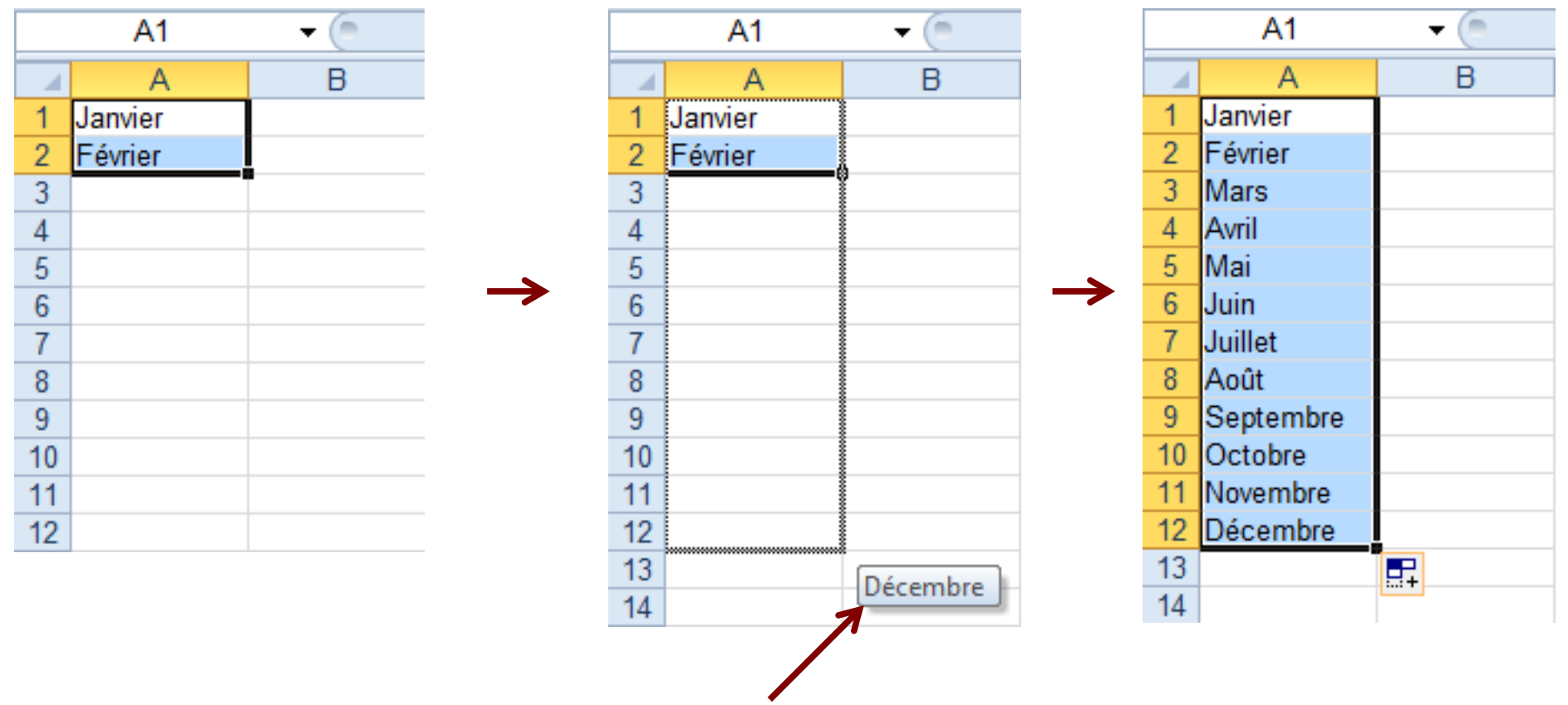

#### **Initialisons le début d'une suite dans les cellules A1 et A2**

**Vous pouvez constater qu' avant même d'avoir relâché le clic de Souris, le tableur vous propose de terminer votre suite logique à Décembre.**

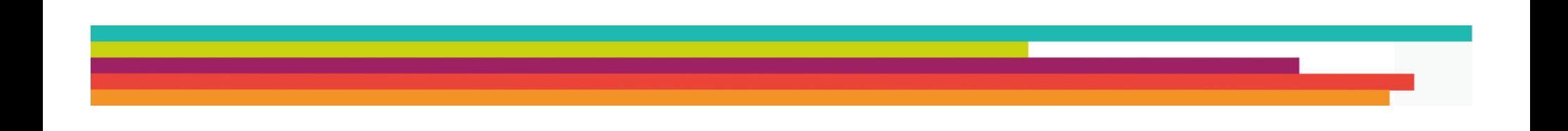

## **3 – La barre de formule**

Elle est située au dessus de la feuille de calcul.

Elle affiche la valeur de la cellule quand il s'agit d'une donnée saisie, ou la formule de calcul saisie.

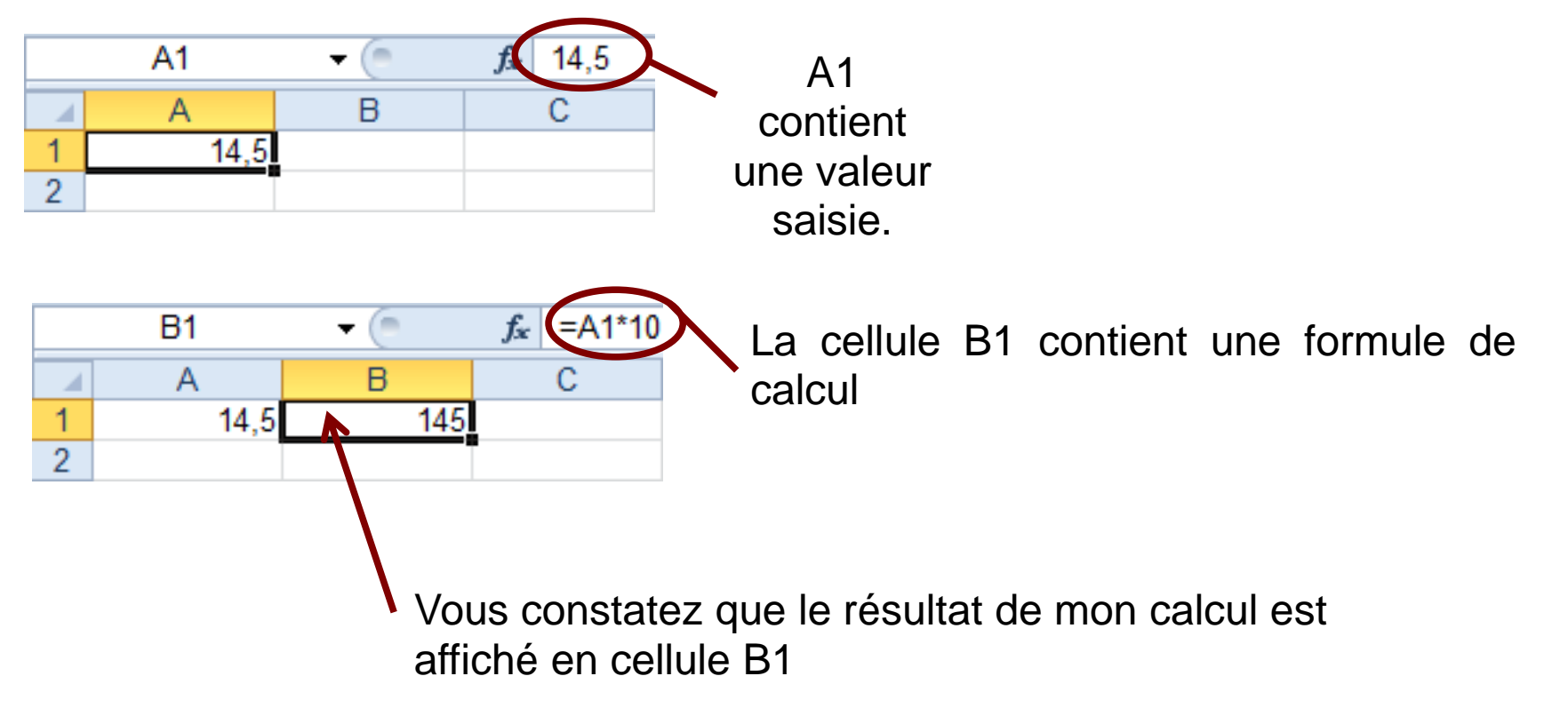

Cette barre de formule va vous permettre toutes sortes de calcus

Par exemple :

- un calcul sur une cellule : ici, on multiplie le contenu de la cellule A1 par 10, ce qui revient à multiplier 14,5x10.

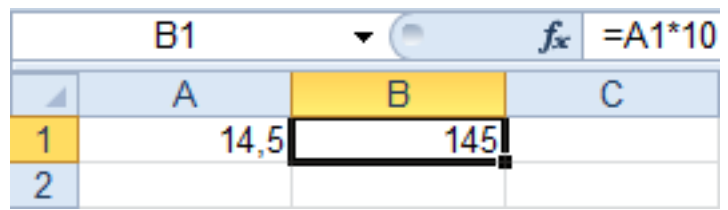

- un calcul entre cellules : on ajoute par exemple la valeur de A1 à celle de B1, et on affiche le résultat dans C1. Cela revient à additionner 1+2

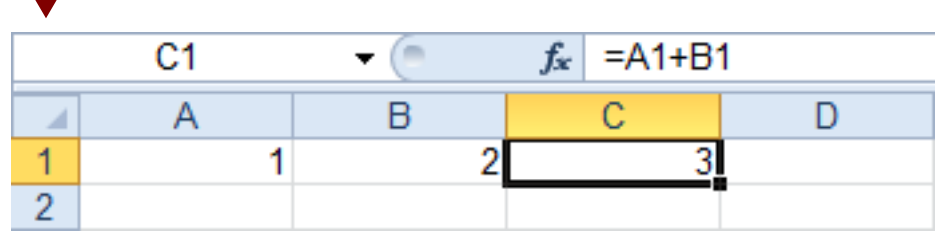

- ou encore l'utilisation de formules de calcul :

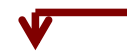

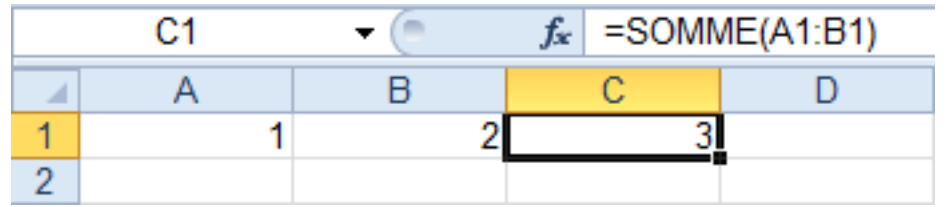

Dans ce dernier cas, nous faisons appel à une fonction prédéterminée d'Excel, la fonction SOMME(plage\_de\_données)

Cette fonction additionne toutes les valeurs contenue dans chacune des cellules de la plage de données sélectionnée.

Dans notre exemple, la plage sélectionnée est A1:B1. Nous ne faisons référence qu'à deux cellules A1, et B1. Elle contiennent respectivement les valeurs 1 et 2. Notre fonction somme fait simplement l'addition de ces deux valeurs.

Compliquons un peu l'exemple :

Additionnons les cellules A1:A12. Le résultat doit apparaître dans B1

Pour cela,

- cliquez sur la cellule B1
- dans Excel saisissez '=SOMME('
- sélectionnez la plage A1:A12
- validez avec la touche ENTREE

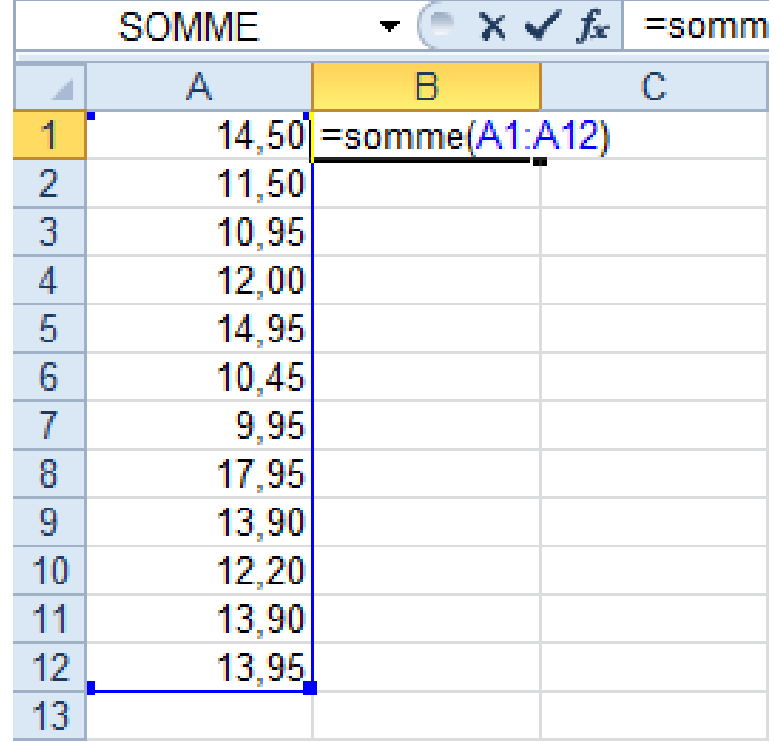

Le résultat apparaît automatiquement dans la cellule B1

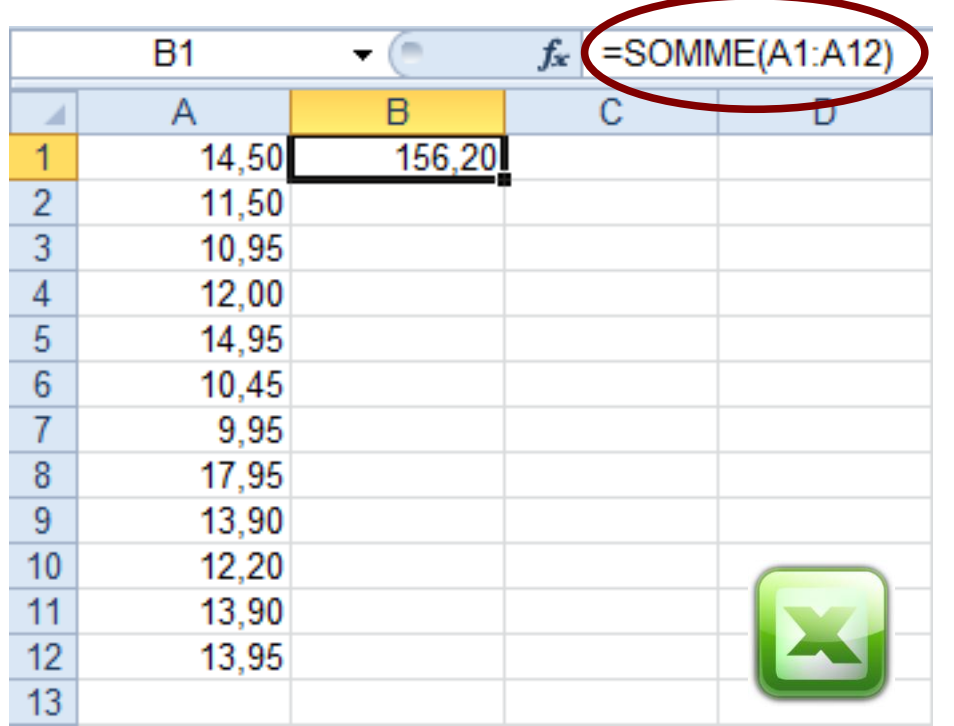

La puissance de calcul des tableurs commence à apparaître : les 12 cellules sont additionnées presque en temps réel.

L'énorme intérêt, c'est que nous allons pouvoir modifier les valeurs des cellules A1:A12 sans JAMAIS devoir refaire le calcul de la cellule B1. Le tableur réinitialisera son calcul de manière totalement automatique dès qu'une valeur comprise dans la plage de cellules utilisée dans la formule sera modifiée.

Excel contient des centaines de formules différentes. Nous en découvriront quelques unes au cours de ce tutoriel.

## **4 – Le classeur**

Nous avons défini la feuille de calcul en début de tutoriel. Il est tout à fait possible de travailler sur plusieurs feuilles dans un même un même document. Ce document s'appelle alors un classeur.

Par défaut, quand vous créez un document, vous créez un classeur contenant une seule feuille de calcul. Mais il est tout à fait possible d'en rajouter.

Les différentes feuilles de calculs d'un classeur sont visibles en bas de la fenêtre de votre classeur.

Pour rajouter une nouvelle feuille, il suffit de cliquer ici

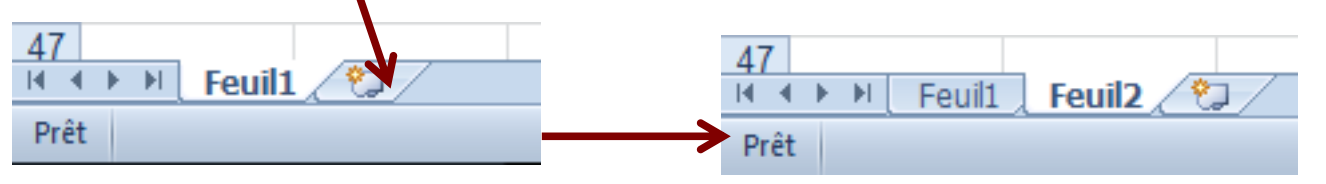

Un classeur peur contenir un nombre limité de feuilles de calculs. Ce nombre, dans Excel est supérieur à 5000.

#### **5 – Les données**

## **5-1 Définir sa plage de donnée**

Supposons un panier d'achat de bandes dessinées.

Le total du panier doit être calculé en cellule E4.

La tentation la plus évidente serait d'additionner uniquement les lignes

contenant un prix.

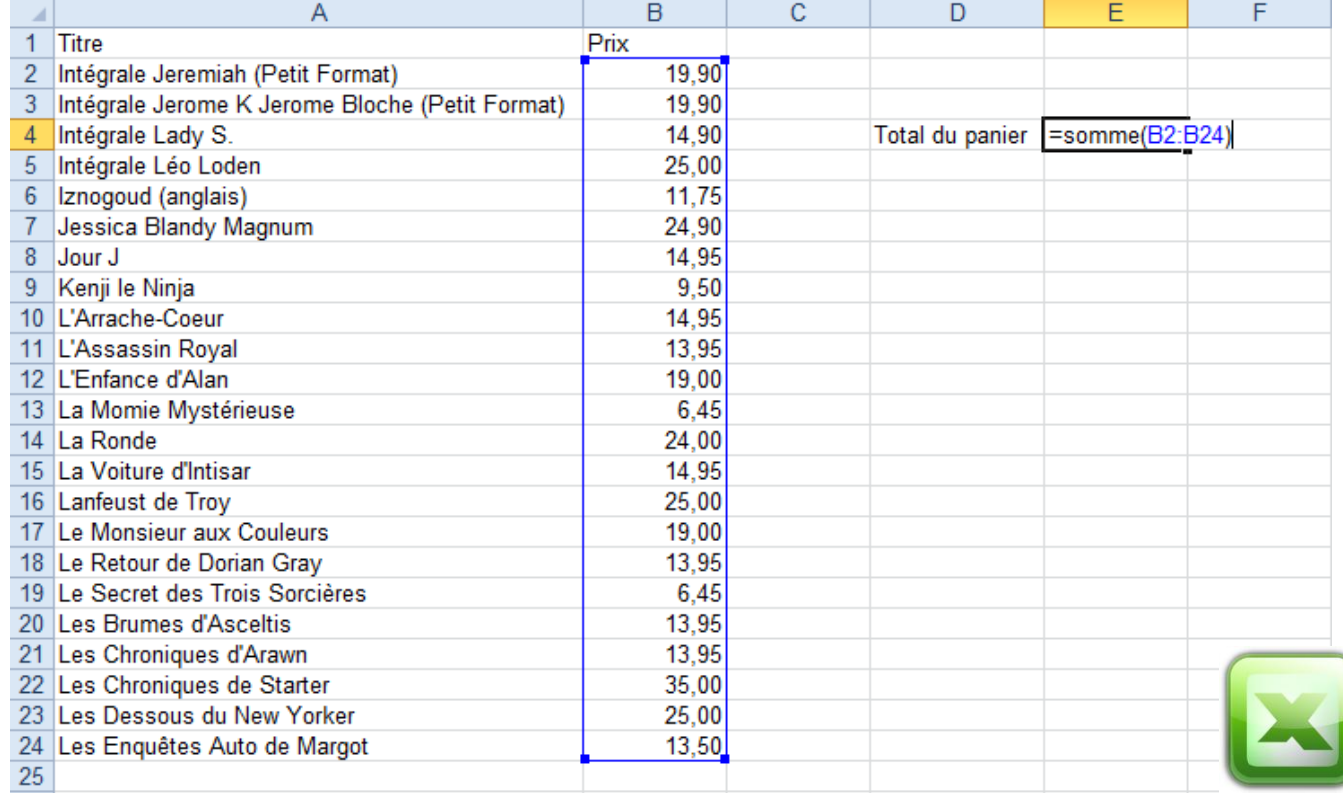

Cette solution vous donnera le bon résultat.

Par contre, si je rajoute un titre en A25 et un nouveau prix en B25, mon calcul sera faux, et ne tiendra pas compte de la dernière entrée.

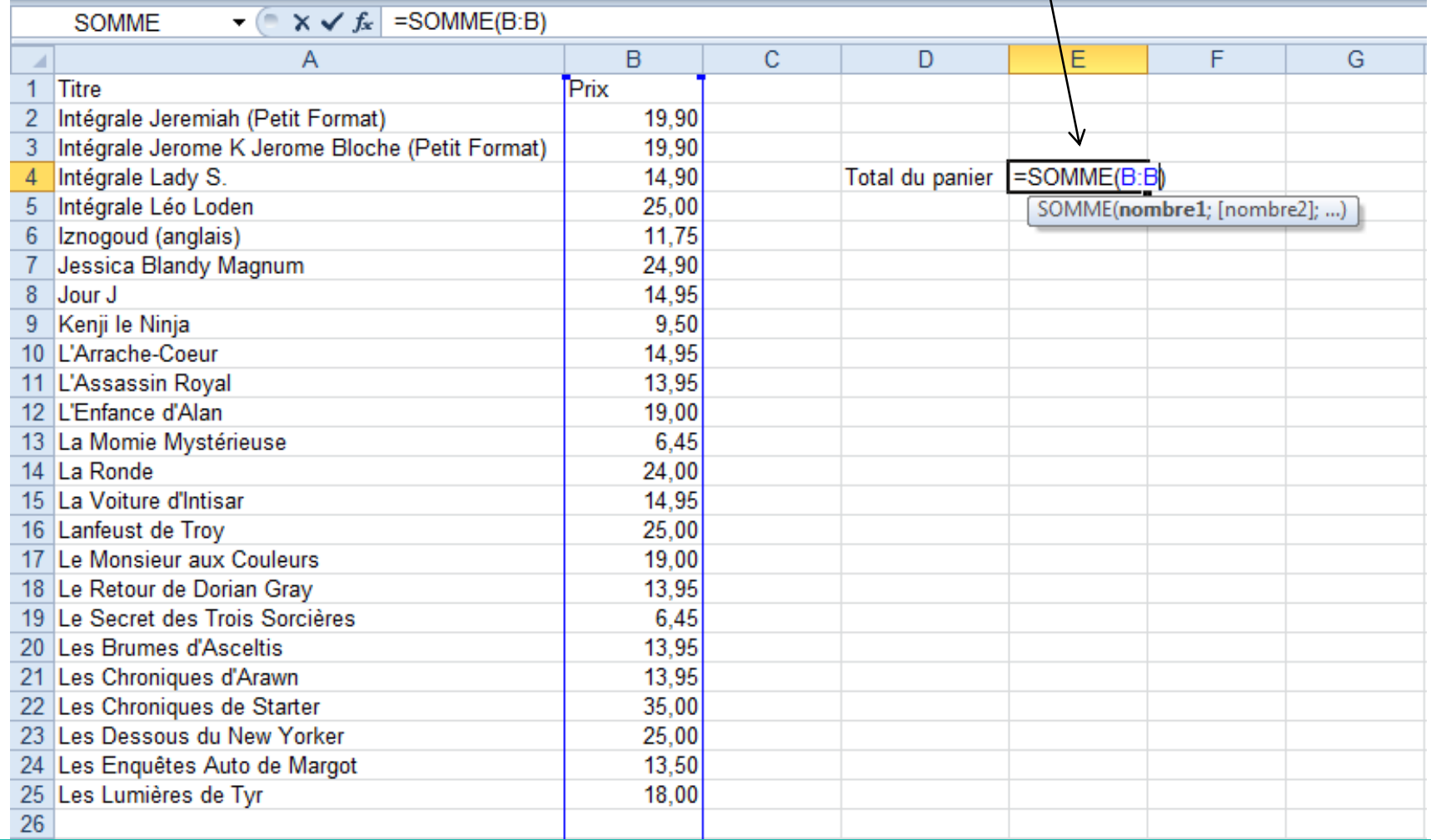

Pour éviter cela, nous pouvons procéder au calcul de la colonne B entière :

Vous remarquerez, malgré la présence de texte en cellule B1, le calcul se fait sans encombre.

Cette solution n'est pas encore parfaite. Nous sommes dans un exemple très simple, mais ce ne sera pas toujours le cas...

Sur des feuilles de calcul complexes, il sera toujours préférable de renommer une plage de cellules avec un nom clairement identifiable.

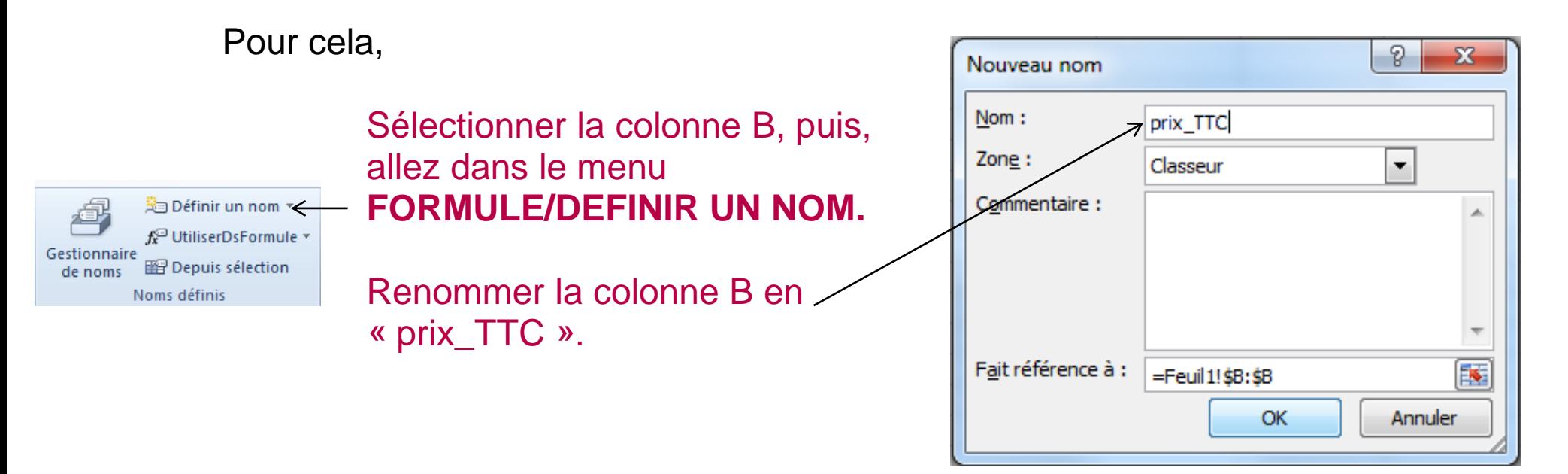

Vous venez ainsi de créer une sorte de tableau variable, dont chaque ajout ou suppression de ligne, redéfinira « prix\_TTC ».

# Le nom de la plage de donnée se retrouve ici

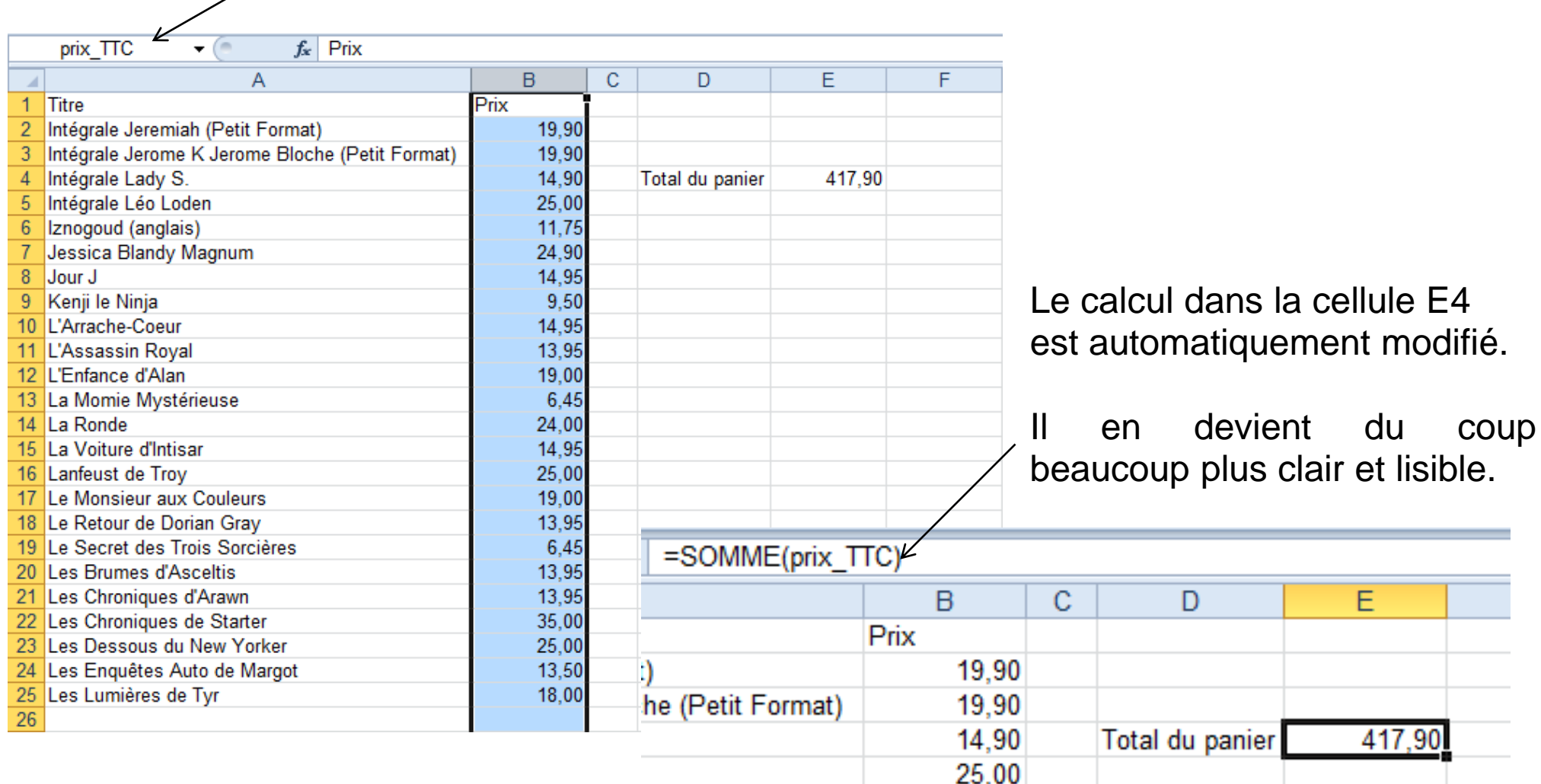

De la même façon, vous pouvez nommer la colonne A (Titre\_BD, par exemple)

Depuis Access

#### **5-2 Filtrer une plage de donnée.**

Le filtrage des données constitue un moyen rapide et aisé de rechercher et de manipuler un sous-ensemble de données d'une plage de cellules ou d'un tableau.

**B** Connexions

**K** Effacer

Validat

Outils de

donr

Sous EXCEL :

 $\frac{A}{Z}$   $\frac{A}{Z}$ e Pour filtrer un ensemble de A A partir du Web Propriétés  $\bar{\mathbb{S}}$  Réappliquer  $\frac{Z}{A}$  Trier Autres Connexions Actualiser Supprimer Convertir V Avancé **Ea Modifier les liens** existantes tout les doublons Données, sélectionnez votre Données externes Connexions Trier et filtrer  $f_x$  Titre  $A<sub>1</sub>$  $-$  0 Filtrer (Ctrl+Shift+L) plage de données, puis allez  $\overline{B}$  $\mathcal{C}$ Active le filtrage des cellules sélectionnées. Titre  $\overline{Prix}$ dans le Menu DONNEES. Intégrale Jeremiah (Petit Forma Lorsque le filtrage est activé, cliquez sur la 19.9 flèche dans l'en-tête de la colonne pour Intégrale Jerome K Jerome Bloche (Petit Format) 19.9 sélectionner le filtre à appliquer à la  $14.9$ Intégrale La colonne. ntégrale Léo Loden 25 Tot Cliquez enfin sur le bouton Appuyez sur F1 pour obtenir de l'aide. Iznogoud (anglais) 11,75 Jessica Blandy Magnum 24.9 FILTRER  $\overline{8}$ Jour J 14.95  $\overline{Q}$ 9.5 Kenji le Ninja  $10$ L'Arrache-Coeur 14.95 L'Assassin Royal 13,95 L'Enfance d'Alan  $12$ 19 Deux petits boutons apparaissent $13$ La Momie Mystérieuse 6,45  $14$ La Ronde 24 14,95 15 La Voiture d'Intisar 16 25 Lanfeust de Troy  $17$ Le Monsieur aux Couleurs 19 18 Le Retour de Dorian Grav 13.95 A 19 Le Secret des Trois Sorcières 6,45  $\overline{\mathbf{r}}$  Prix 1 Titre 20 Les Brumes d'Asceltis 13,95 2 Intégrale Jeremiah (Petit Format) 19.9  $21$ 13,95 Les Chroniques d'Arawn 3 Intégrale Jerome K Jerome Bloche (Petit Format) 19.9 22 Les Chroniques de Starter 35  $\overline{23}$ 25 Les Dessous du New Yorker 4 Intégrale Lady S.  $14.9$ Les Enquêtes Auto de Margot  $13.5$ 

En cliquant sur l'un de ces boutons de filtrage, vous accédez à une fenêtre supplémentaire qui va vous permettre de trier vos colonnes, ou d'effectuer une recherche, ou encore de désactiver l'affichage de certaines données.

Voici par exemple ce qui se passe si je trie mes éléments par ordre alphabétique inverse :

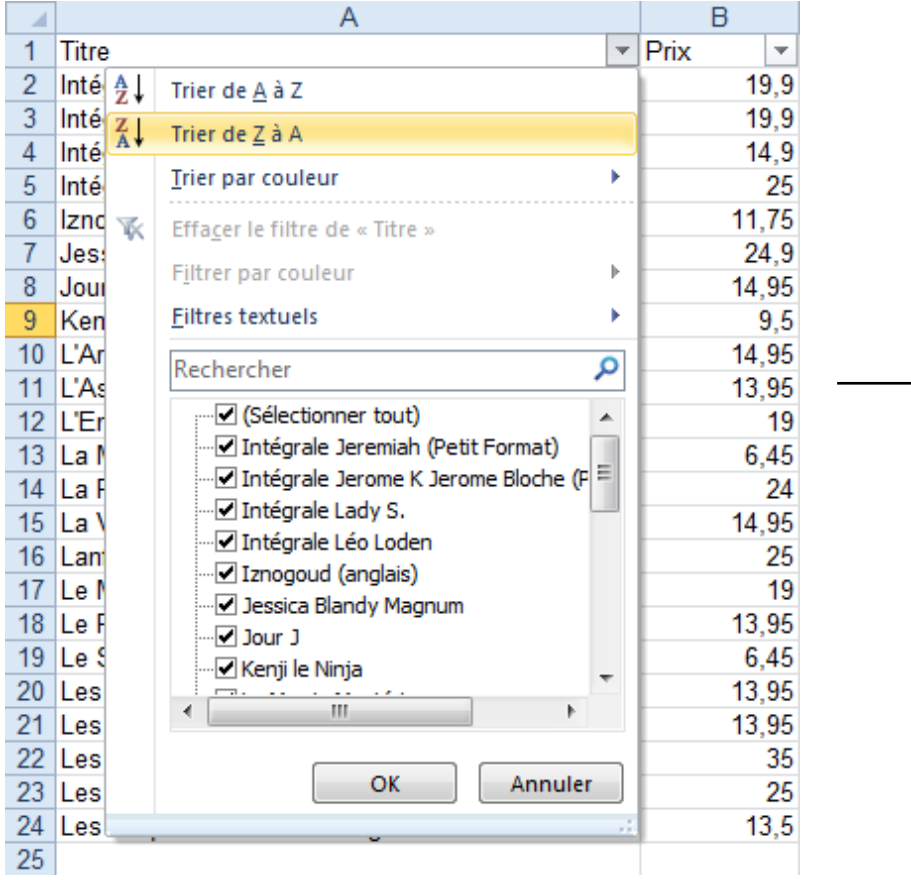

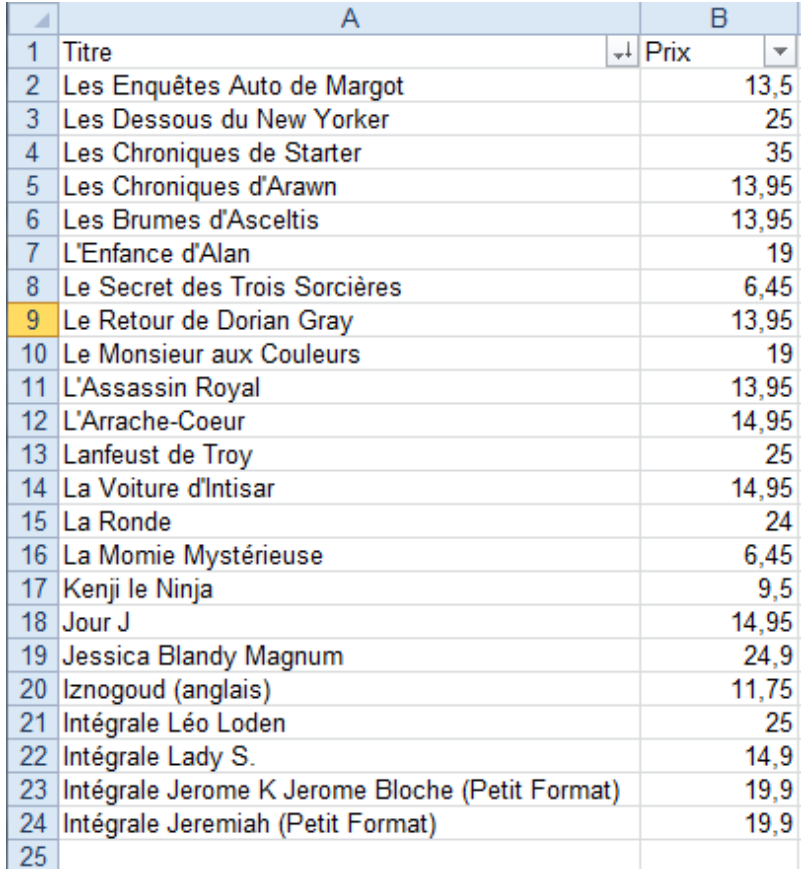

Vous pouvez voir que l'ordre de la colonne des prix à aussi été modifiée. **C'est donc TOUTE la plage de données filtrée qui est triée !**

#### **6 - Les conditions**

Voici un point extrêmement important.

Les conditions sont utilisées dans beaucoup de formules pour agir sur un résultat ou un présentation. Voici comment elles se présentent :

SI <CONDITION> ALORS <TRAITEMENT n°1> SINON <TRAITEMENT n°2>

Dans Excel, la formule se présentera sous cette forme :

=SI(CONDITION;TRAITEMENT n°1;TRAITEMENT n°2)

Exemple :  $=SI(A1=99.A1+B1.A1+C1)$ 

Dans cet exemple, on additionne B1 à A1 uniquement si A1=99. Dans tous les autres cas, on additionne C1 à A1.

Voici un exemple concret :

La colonne A et B contiennent une liste de nombre. Dans la colonne C, nous allons diviser A par C.

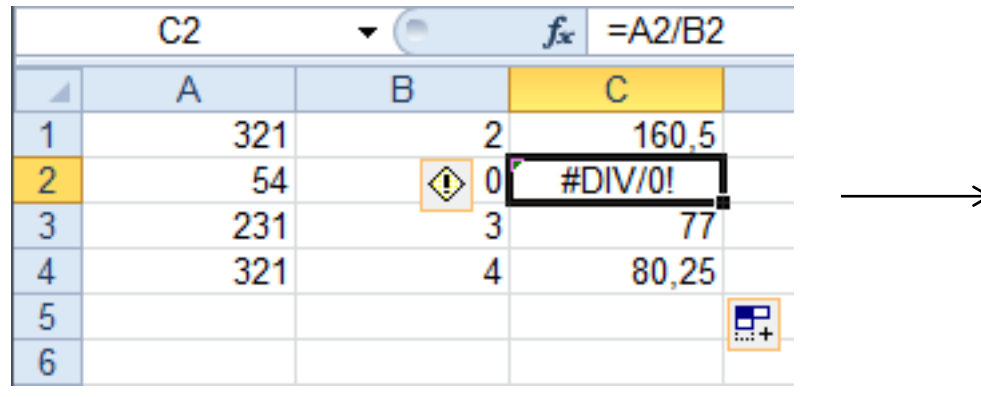

Dans cet exemple, je divise 54 par 0. Cette division n'étant pas possible, un message d'erreur s'affiche

En utilisant les conditions, nous allons pouvoir facilement corriger ce tableau. Nous voulons laisser la cellule vide en cas d'erreur :

 $S1 < B(2)=0$ ALORS <ne rien afficher> SINON  $\langle A(2)/B(2) \rangle$ 

Ce qui nous donnes sous excel :

 $=$ SI(B2=0; « »;A2/B2)

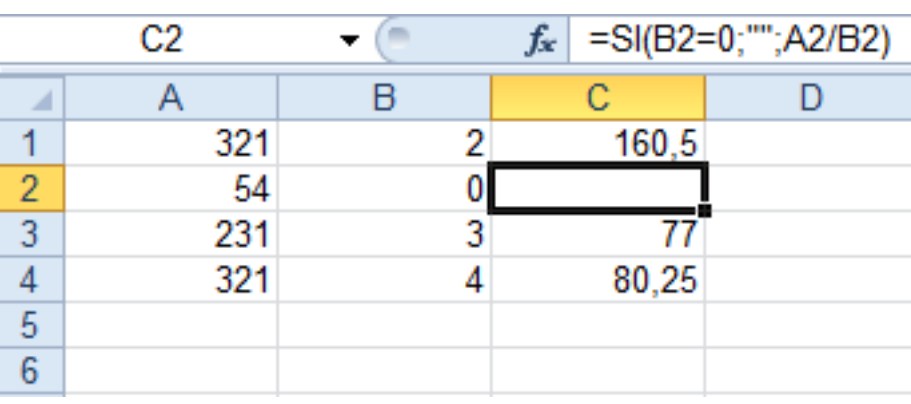

Du coup, l'erreur disparaît.

En étirant la cellule vers le haut, puis vers le bas, vous appliquer le même calcul à l'ensemble de votre tableau.

Ces formules conditionnelles peuvent être imbriquées entre elles, permettant ainsi des calculs conditionnels très complexes.

Si j'imbrique deux conditions, voici ce que cela donne :

```
SI <CONDITION A>
ALORS <TRAITEMENT N°1 >
SINON < SI < CONDITION B>
                    ALORS <TRAITEMENT n°2>
                    SINON < TRAITEMENT n° 3> >
```
Dans Excel, la formule se présentera ainsi : =SI(CONDITION A;TRAITEMENT n°1;SI(CONDITION B;TRAITEMENT n°2;TRAITEMENT  $n^{\circ}$  3)

Exemple :  $=SI(A1=1, A1+B1, SI(A1=2; A1+C1, A1+D1))$ 

Dans cet exemple, on additionne A1 à B1 uniquement si A1=1. Dans le cas ou A1=2, on additionne A1 + C1. Dans tous les autres cas, on additionne A1+D1.

Voici ce que donne cet exemple :

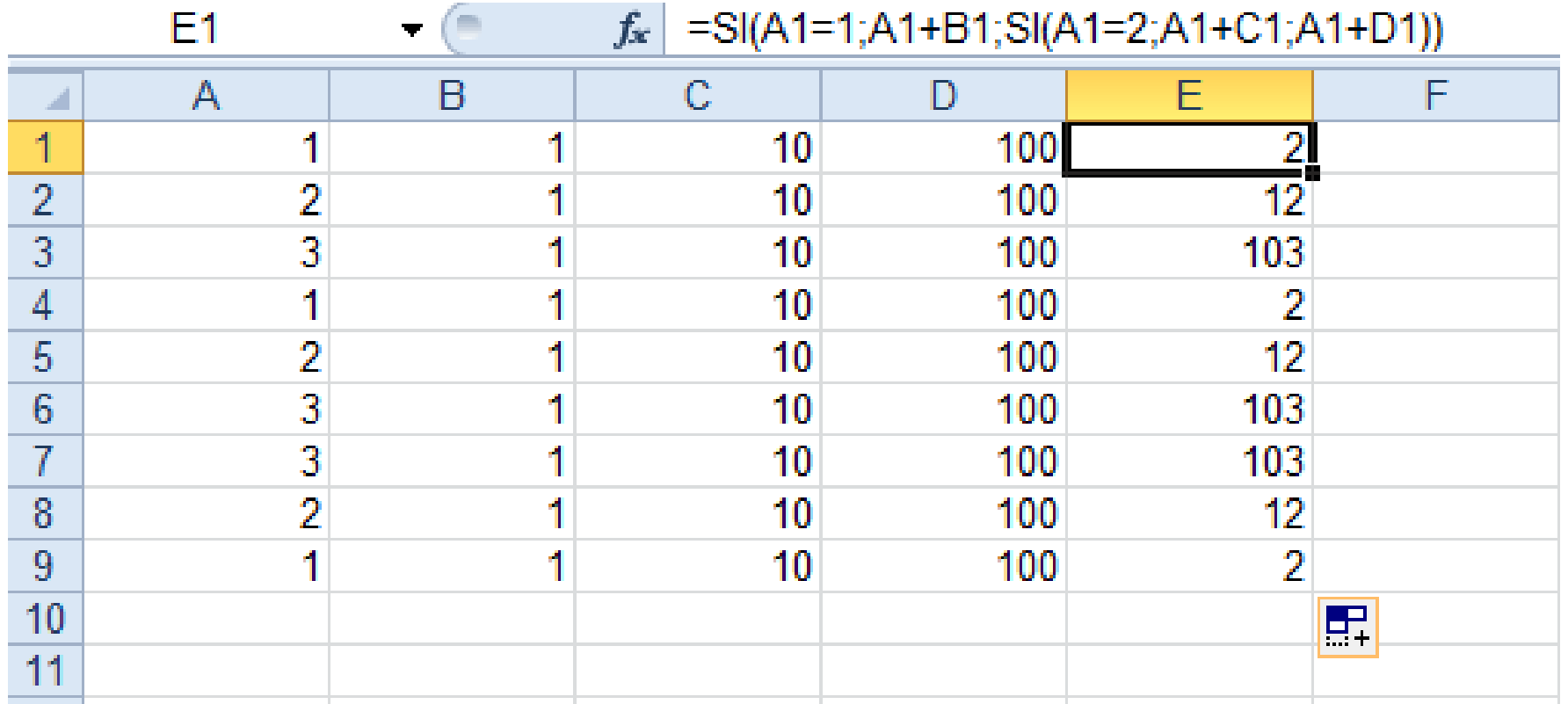

# **7 – Quelques exemples de formules**

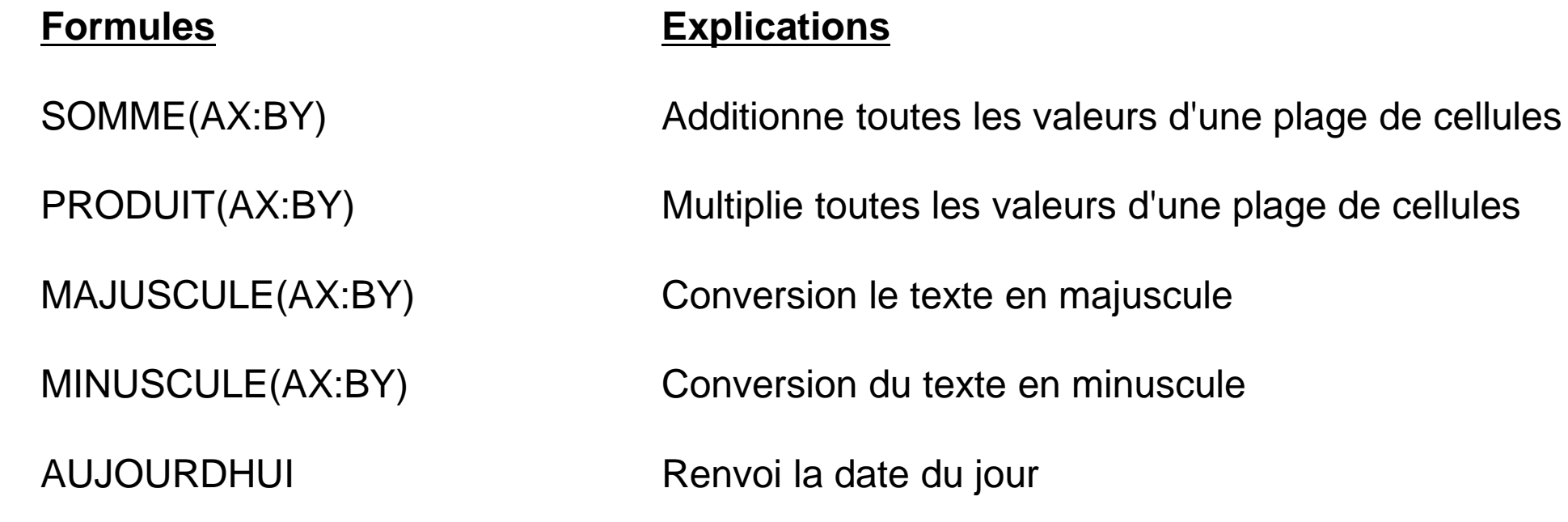

Pour aller plus loin, vous pouvez consulter le tutoriel « Gérer ses comptes sous EXCEL », qui vous montre point par point comment créer un système déjà assez évolué pour suivre ses comptes personnels.

[Gérer](http://www.atelier-multimedia-brest.fr/2013/01/01/gerer-ses-comptes-sur-excel-ou-sur-internet/) [ses](http://www.atelier-multimedia-brest.fr/2013/01/01/gerer-ses-comptes-sur-excel-ou-sur-internet/) [comptes](http://www.atelier-multimedia-brest.fr/2013/01/01/gerer-ses-comptes-sur-excel-ou-sur-internet/) [sur](http://www.atelier-multimedia-brest.fr/2013/01/01/gerer-ses-comptes-sur-excel-ou-sur-internet/) [Excel](http://www.atelier-multimedia-brest.fr/2013/01/01/gerer-ses-comptes-sur-excel-ou-sur-internet/)

Dans un prochain tutoriel, nous parlerons des tableaux, de leur mise en forme et de leur interprétation sous forme de graphiques.

# **Tutoriel réalisé par l'Espace Multimédia (Médiathèque Neptune – Brest)**

Tous les tutoriels peuvent être téléchargés ou consultés directement en ligne sur le site de l'Espace Multimédia :

[www.atelier-multimedia-brest.fr](http://www.atelier-multimedia-brest.fr/)

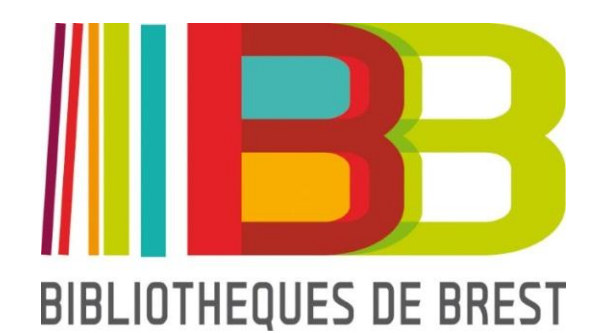

Espace Multimédia (Médiathèque Neptune) 16 bis rue Traverse 29200 BREST 02.98.00.88.31 ecm.bibli-neptune@mairie-brest.fr